## **NoteFlight Account Setup Quick Start Guide**

- 1. Go to: [www.noteflight.com.](http://www.noteflight.com/)
- 2. Click the "Sign Up" link, on the grey banner. The window will pop up above.
- 3. Enter a valid email address and select an EASY TO REMEMBER password.
- 4. Click the orange Sign Up button.

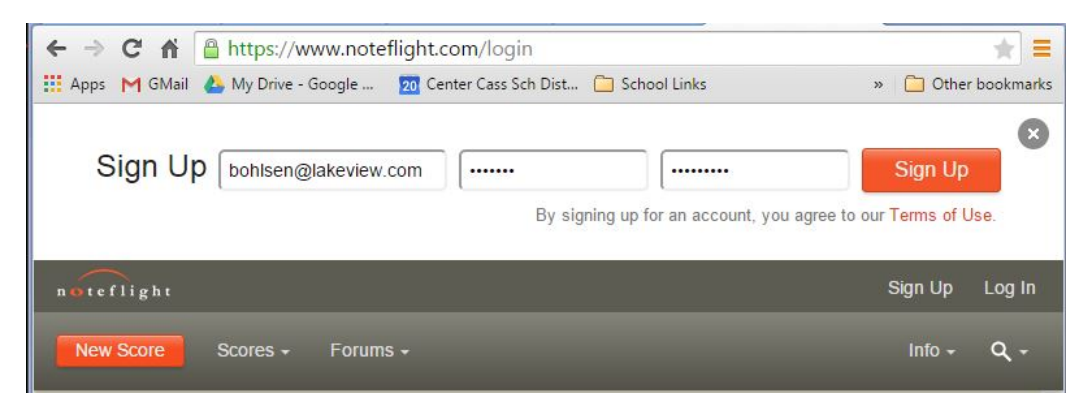

- 5. You need to ACTIVATE your account before you can use it. Go to the email address you used and look for an email from NoteFlight. Click the activation link and choose a user name. Use your first initial/last name ex: (mrohlsen). You can also use first/middle initial/last name. If both are taken, add a number after. DO NOT use your full first name, or anything else identifiable, or inappropriate.
- 6. When activated, the first window to pop up will be the profile page. AGAIN, DO NOT ADD ANYTHING HERE. Click "Save".
- 7. You should now be on your Home Screen. Click the orange "New Score" button to start, or click the magnifying glass to search for my templates. Type in my last name "ohlsen" or the assignment title.

\*Searching and sharing is an important part of what we need to do. That's why it's VERY important you keep personally identifiable info OFF your user name and profile.

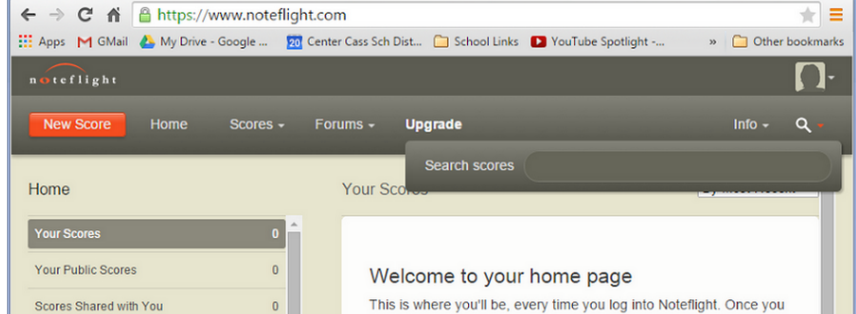

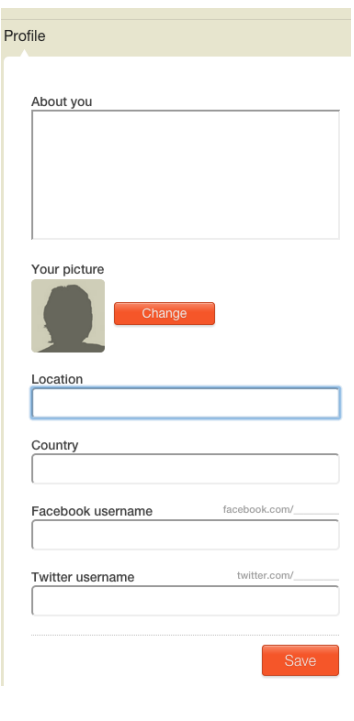

8. You are ready to go. See my "Using NoteFlight Quick Start Guide" for more help.